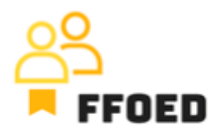

## **IO 5 – Video průvodce – Přepis obsahu videí**

**Video 2 – Vytvoření uživatele**

Ahoj,

vítejte zpět u videoprůvodce projektu FFOED. V předchozím videu byly představeny přihlašovací údaje. Pokud si je nepamatujete, neváhejte použít následující obecné přihlašovací údaje. Nepřihlášení? Kontaktujte mě prostřednictvím chalupa@ucp.cz a já pro vás vše nastavím.

Pro zlepšení zbytku učebního procesu použijte tyto přihlašovací údaje k přístupu do systému. Přihlášení je předdefinováno v angličtině, ale můžete si vytvořit svůj účet s personalizovanými přihlašovacími údaji a přepnout jazyk systému na ten, který preferujete.

Takže zastavte video a přihlaste se!

Skvělé, jste v! Pojďme vytvořit váš účet. Jděte do Nastavení, Uživatelé a zvolte možnost Uživatelé.

Druhá možnost, "role", definuje práva operací uživatelů. Budete manažerem a uvidíte plnou funkcionalitu PMS bez omezení. Při práci na recepci budou vaše práva omezena. Ale vždy je užitečné vidět celkový obraz funkčnosti.

Po kliknutí na možnost "Uživatelé" uvidíte kompletní seznam uživatelů PMS v objektu. Chcete-li přidat nového, klikněte na zelený plus v levém horním rohu.

Začněte se svými údaji, můžete přidat své jméno a e-mailovou adresu, která bude použita pro další komunikaci s vámi. Pak můžete zvolit manažerskou roli a přepnout jazyk rozhraní na preferovaný.

Je zde možnost 2FA (Dvoufaktorová autentizace), ale tato možnost by neměla být povolena pro školící účely s ukázkovými daty.

Nakonec musíte nastavit své heslo. Paměťte si, že heslo musí být dlouhé minimálně osm znaků a obsahovat minimálně jedno písmeno a jednu číslici.

Skvělé, jsme skoro tam! Jen jedna poslední věc. Zvolte si hotel, se kterým chcete pracovat. V horní části obrazovky je sekce nazvaná "Dostupné hotely". Vyberte pouze Chateau Bohnice.

A to je vše! Máte svůj vlastní účet a jste připraveni začít svou cestu s Previo.

Uvidíme se ve dalším videu!

\*\*\*\*\*\*